## **Preschool 4410 AVL Processing**

### **1. Signing on to the STAC Mainframe via Presentation Client:**

- ¾ **Go to STAC Home Page [\(www.oms.nysed.gov/stac/\)](http://www.oms.nysed.gov/stac/)**
- ¾ Place your cursor on **"STAC Online System"** (this will force a drop-down menu)
- ¾ Click on **"GUI Online System"**
- ¾ Click **"Yes"** on "**Security Alert"** box
- ¾ Click on **"EFRT"** button
- ¾ Click **"Yes"** on **"Security Information"** box
- ¾ Allow **Presentation Client** window to load. Do **not** close this window
- ¾ On the **"Welcome Page,"** enter your **personal User Code** and **Password** (upper case)
- ¾ Hit the **"Enter"** key on your keyboard (no need to enter the generic "OMSUSER" and "ONLINE" any longer)

## **2. Retrieving Your County's AVL:**

- ¾ **On the "Preschool Services Special Education Menu: (DMNUP)**
- ¾ Click on the **"S"** box next to **DVPRS** (Process Online AVL)

#### ¾ **To retrieve your 4410 Preschool Education AVL:**

- ¾ Select the appropriate year from **"Year"** Drop Down box
- $\triangleright$  The county box will be pre-filled with your county's 2-digit number
- $\triangleright$  Either enter the first 4 letters of a student's name for which you are claiming for a specific student; or leave blank for a **complete** alphabetical list.
- ¾ **Click** on **"GET AVL"** button

#### **The 4410 Preschool Education AVL Claim screen is year-specific and allows claims to be made only to the most current AVL issued by the STAC & Special Aids Unit.**

# **3. To make claims please follow the instruction below.**

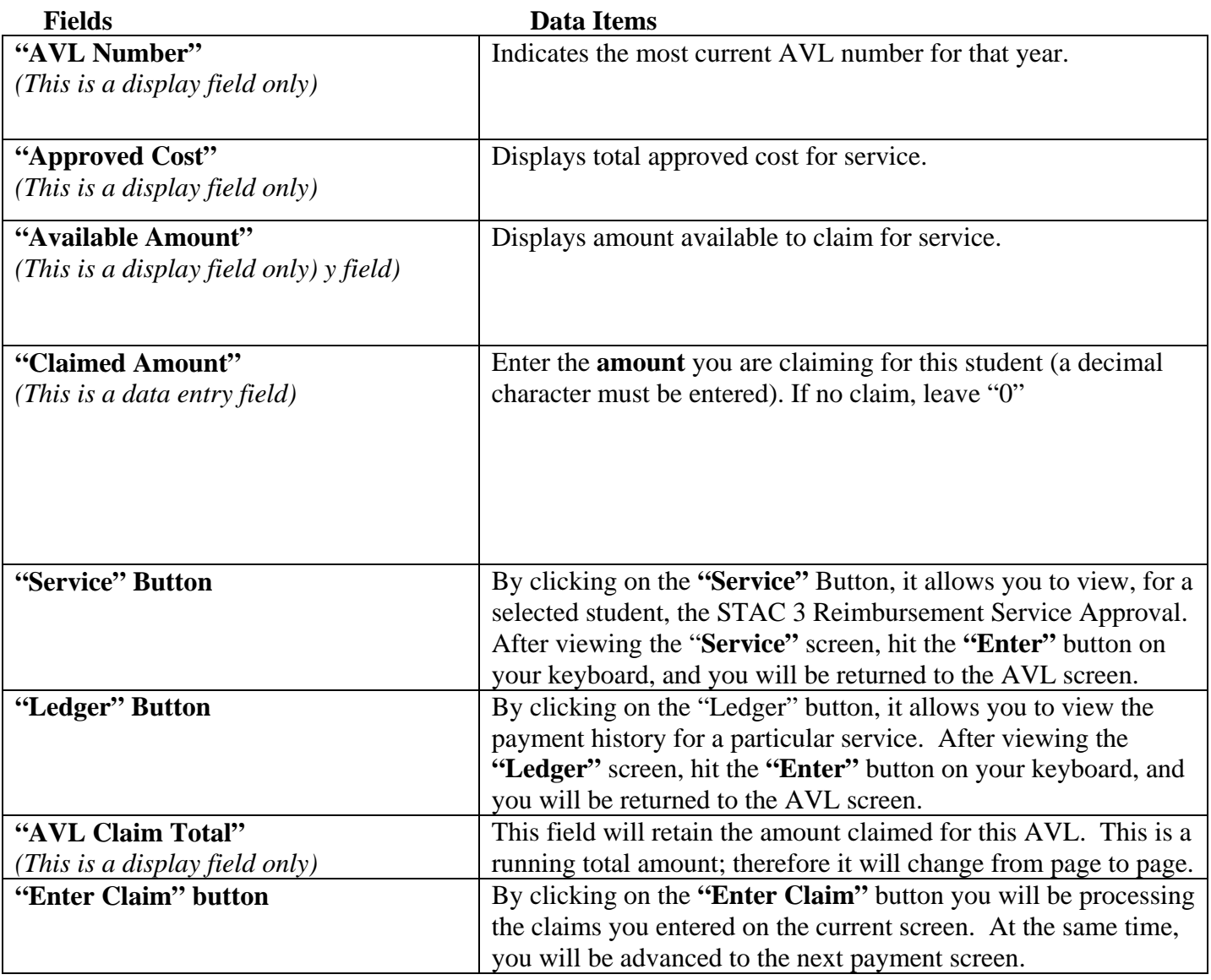

---To exit the AVL –

• Enter **BYE** in the "GO TO" Box located top right corner.